Die App-Funktionen Schritt für Schritt erklärt

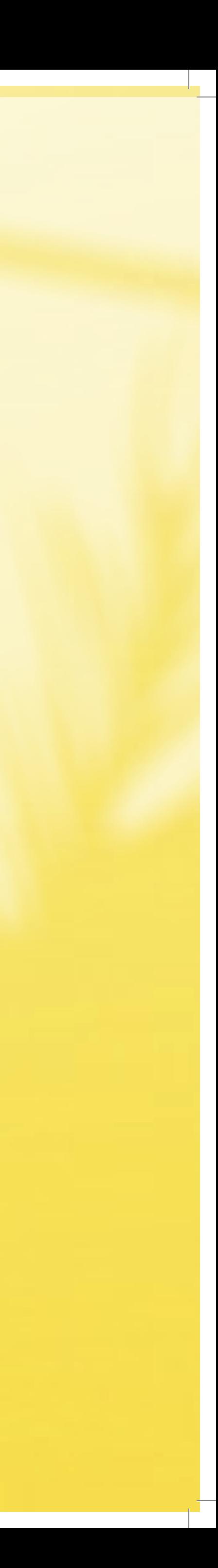

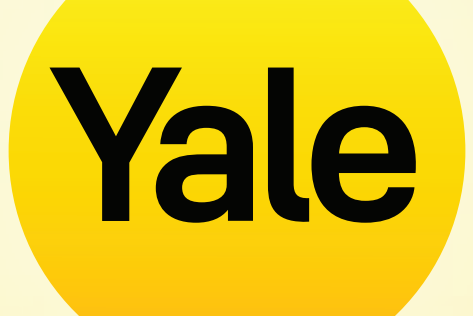

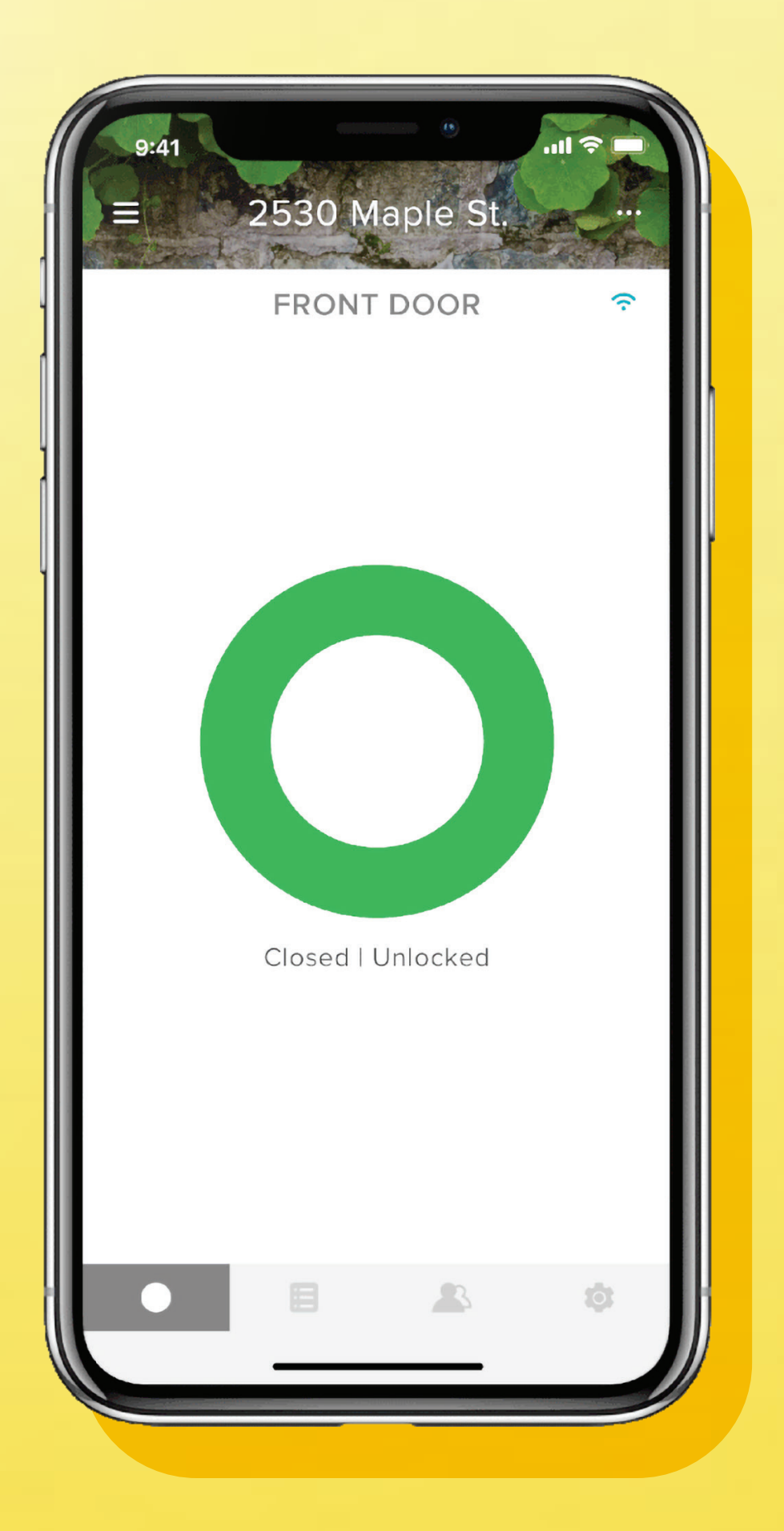

# Yale Access App

## Inhalt

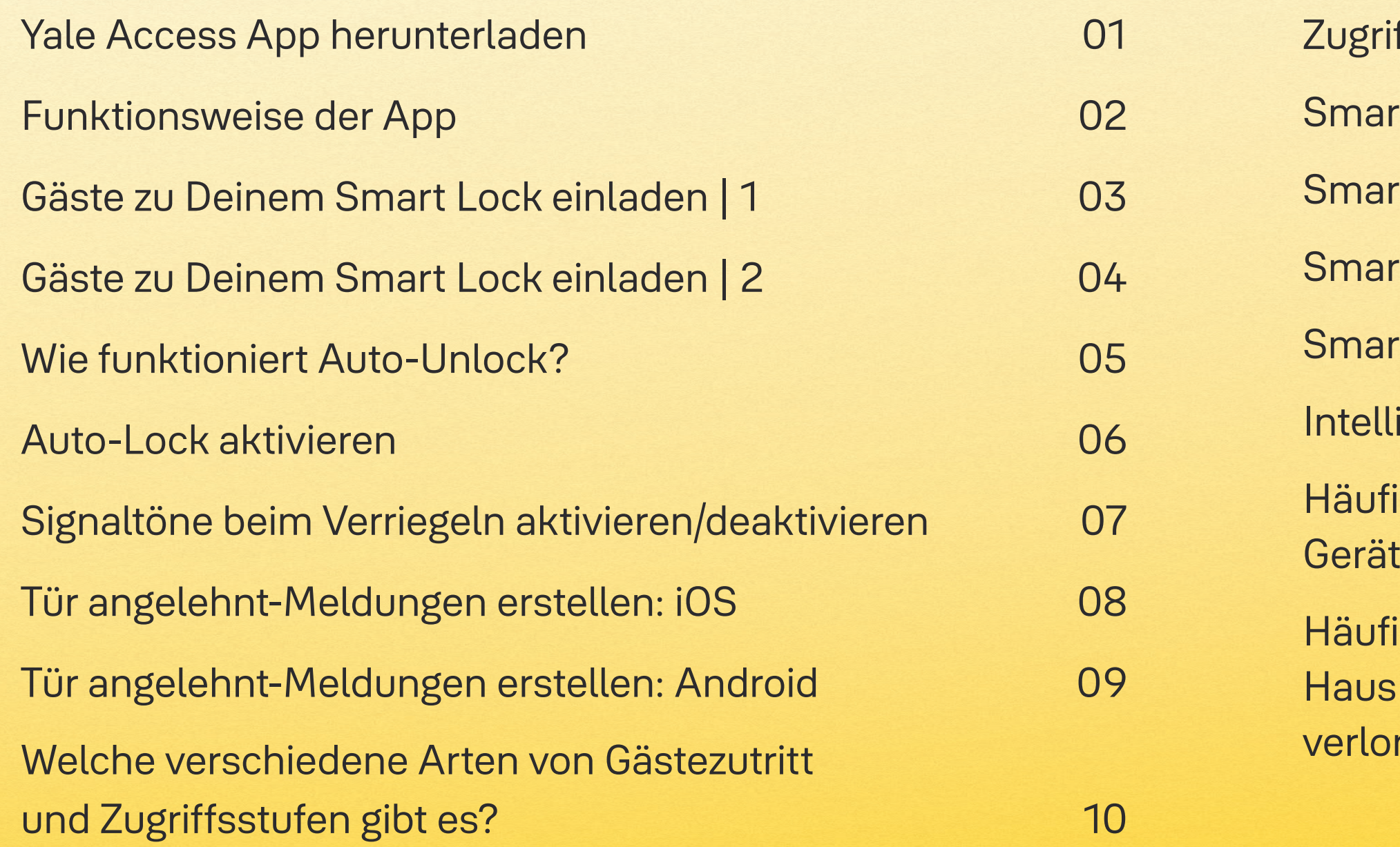

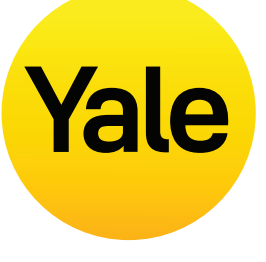

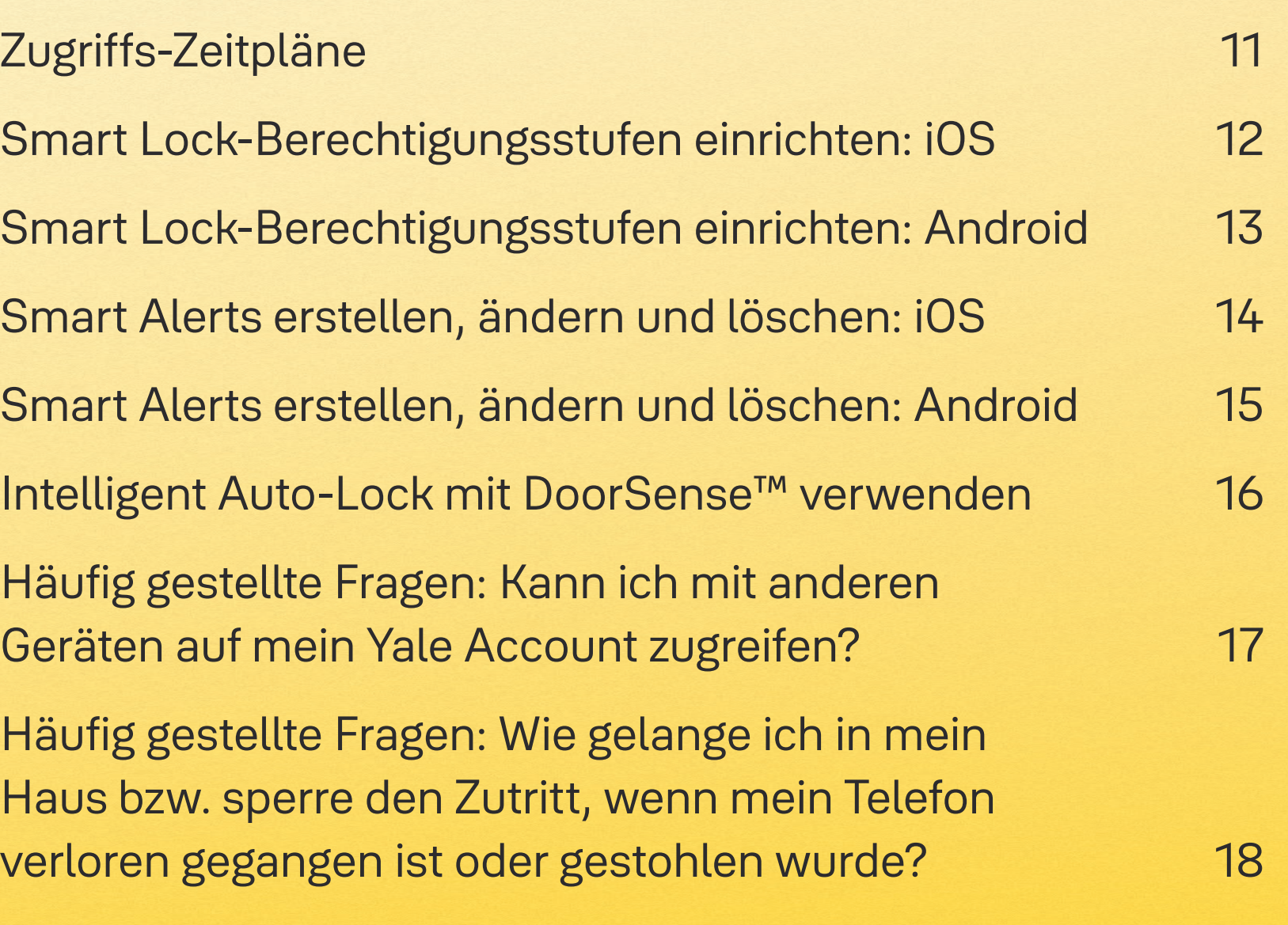

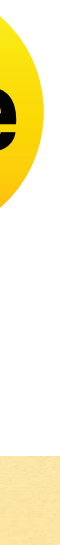

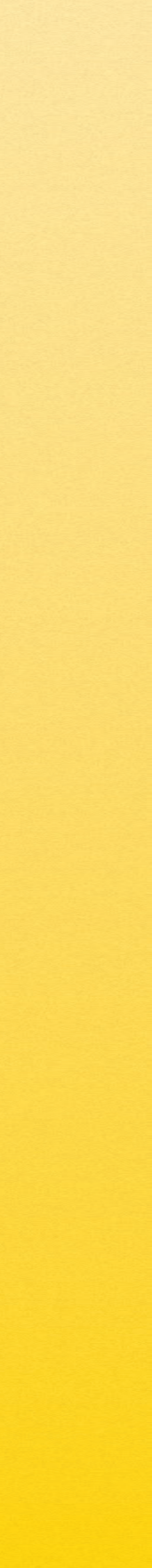

01

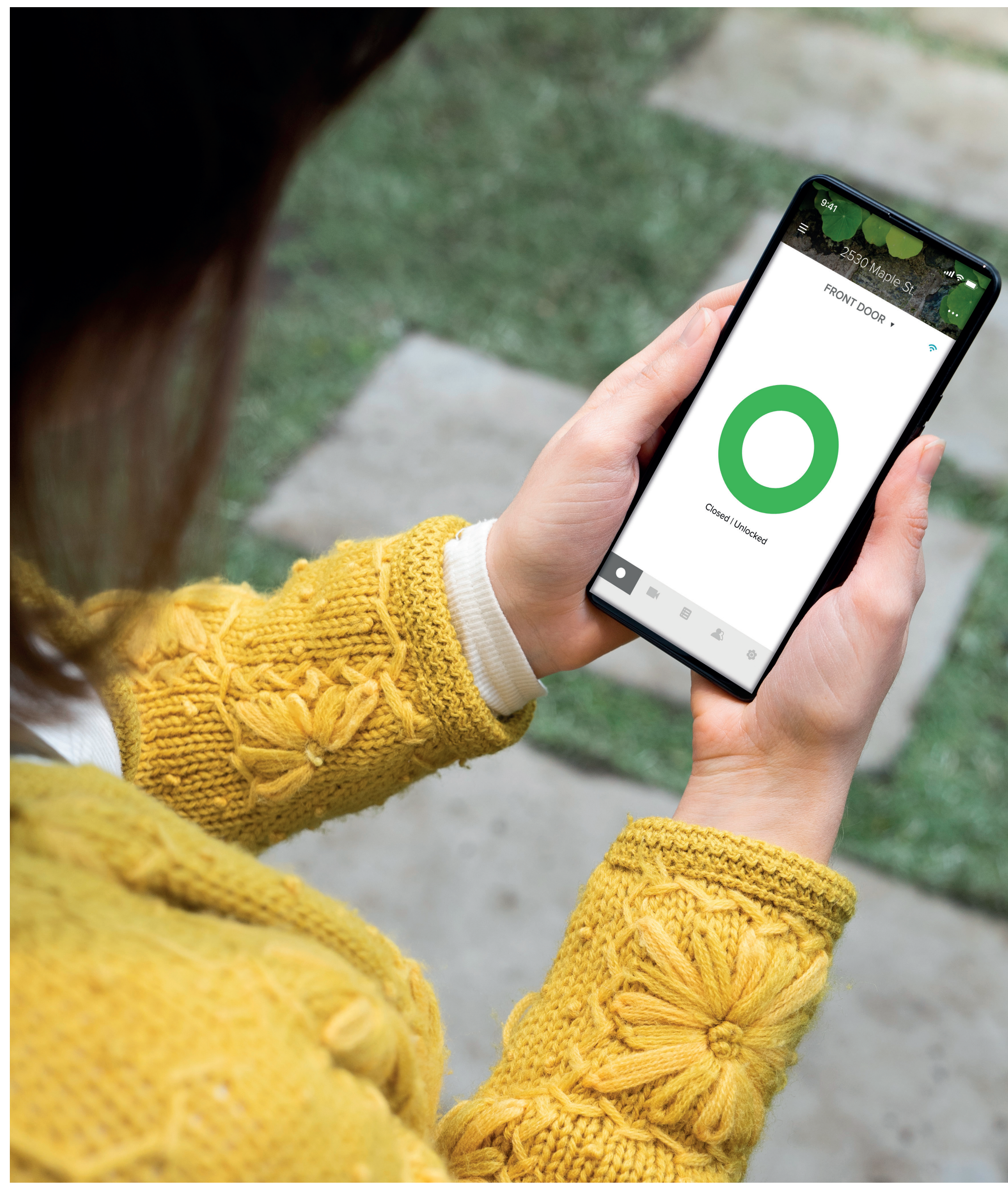

![](_page_2_Picture_1.jpeg)

![](_page_2_Picture_2.jpeg)

## Yale Access App herunterladen

- Um Deine Yale-Produkte von Deinem Mobilgerät aus zu kontrollieren, benötigst Du die Yale Access App.
- Die Yale Access App ist für iPhone und Android erhältlich.
- Lade passend zu Deinem Gerät die Yale Access App aus dem App Store oder von Google Play herunter.
- Nachdem Du die Yale Access App heruntergeladen hast, meldest Du Dich bei Deinem Yale Access Account an oder erstellst ein solches Konto.

![](_page_2_Picture_8.jpeg)

![](_page_2_Picture_9.jpeg)

![](_page_3_Picture_2.jpeg)

Im Aktivitäts-Feed siehst Du, wer wann kommt. Überprüfe, wer die Tür entriegelt hat und ob oder wann sie tatsächlich geöffnet wurde. Richte Alarme ein, um benachrichtigt zu werden, wenn bestimmte Personen nach Hause kommen.

![](_page_3_Picture_4.jpeg)

### **Gästezutritt**

Du kannst beliebig viele digitale Schlüssel ausgeben, die einige Wochen, Stunden oder nur Minuten lang gültig sind. Nie mehr Sorgen wegen verlorener oder gestohlener Schlüssel.

![](_page_3_Picture_11.jpeg)

Wo auch immer Du Dich gerade aufhältst, kannst Du Deine Tür verriegeln und entriegeln, den schlüssellosen Zutritt kontrollieren und verfolgen, wer wann Dein Zuhause betritt.

![](_page_3_Picture_13.jpeg)

### **Status-Aktualisierung**

Nur Yale kann Dir DoorSense™ bieten. Diese Funktion überprüft den Türstatus und meldet, ob Deine Eingangstür richtig geschlossen und verriegelt ist.

## Funktionsweise der App

![](_page_3_Picture_1.jpeg)

![](_page_3_Picture_9.jpeg)

![](_page_3_Picture_10.jpeg)

## Gäste zu Deinem Smart Lock einladen | 1 **Funktionen einrichten**

**Mit der Yale Access App kannst Du Schlüssel an Verwandte, Freunde und ausgewählte Dienstleister in der Kontakte-Liste ausgeben. Sende einfach jedem Gast eine Einladung, die App herunterzuladen.** 

Danach haben sie sofort, aber abhängig von ihrer Berechtigungsstufe, Zutritt zu Deinem Heim. Diese Berechtigungsstufe legst Du selbst fest. Falls sie bereits ein Yale Access Account haben, erscheint Dein Schlüssel in ihrem elektronischen Schlüsselbund, nachdem Du die Einladung abgeschickt hast. Voraussetzung ist, dass Du die Einladung an die Nummer gesendet hast, die in ihrem Yale Access Account aufgeführt ist.

### **Um einen Gast hinzuzufügen, sendest Du ihm zuerst eine Einladung**:

- **1.** Öffne die Yale Access App und wähle das **Gast-Symbol** aus dem Menü unten rechts im Bildschirm.
- **2.** Wähle **Einladen** und dann eine der Einladungsoptionen. Gib die Telefonnummer des Gastes ein oder wähle sie aus Deiner Kontakte-Liste, um ihn als Nutzer Deines Schlosses einzuladen.
- **3.** Nachdem Du Deinen Gast hinzugefügt sowie dessen Zugriffsstufe und -art festgelegt hast, wählst Du **Einladung senden**.

![](_page_4_Picture_1.jpeg)

Die Yale Access App Schritt für Schritt erklärt 03

![](_page_4_Picture_4.jpeg)

Nachdem Du einen Gast zu Deinem Smart Lock eingeladen hast, erhält er eine Textnachricht mit einem Link zum Herunterladen der Yale Access App. Wenn der Eingeladene die App herunterlädt und öffnet, stehen ihm drei Möglichkeiten zur Anmeldung offen. Dein Gast kann die blaue Schaltfläche "Ich habe eine Einladung erhalten" drücken, die den Empfang der Einladung bestätigt. Danach wird Dein Schloss zu seinem Schlüsselbund hinzugefügt. Dein Gast wird in Deine Gästeliste eingetragen und Dein Schloss erscheint in seinem Schlüsselbund innerhalb der Yale Access App.

Entscheidet sich Dein Gast für die Option "Zuerst mein Gerät einrichten", wird er durch die Einrichtungsprozedur für das Schloss geleitet, kann sie aber nicht abschließen, da das Gerät bereits mit Deinem Konto verknüpft ist.

Die letzte Option "Anmelden" dient zur Anmeldung bei einem bereits bestehenden Konto. Yale Access-Anwender, die bereits ein Konto mit zugeordneten Geräten haben, können diese Option zur Anmeldung nutzen.

Gäste erhalten einschränken Zugriff auf das Smart Lock. Wenn Du jemandem mehr Rechte einräumen möchtest, beispielsweise die Berechtigungen für Auto-Lock oder Auto-Unlock, kannst Du die Zugriffsstufe auf Eigentümer hochsetzen.

Wenn Du ein Yale Smart Keypad hast, ist die Ausgabe von Zugangscodes an Deine Gäste ebenso einfach.

![](_page_5_Picture_10.jpeg)

## Gäste zu Deinem Smart Lock einladen | 2 **Funktionen einrichten**

![](_page_5_Picture_1.jpeg)

Die Yale Access App Schritt für Schritt erklärt 04

# **Yale**

**Die Auto-Unlock Funktion ist für die Benutzer von Yale Smart Locks eine der beliebtesten Funktionen. Es ist beinahe ein magischer Moment, wenn Du Dich der Eingangstür näherst und sie entriegelt wird, ohne dass Du Dein Telefon hervorholen oder nach Deinen Schlüsseln kramen musst. Wie bei jeder einfach nutzbaren und intelligenten Technologie geschieht hinter den Kulissen eine ganze Menge, damit die Auto-Unlock Funktion perfekt funktioniert.**

### **Wie funktioniert Auto-Unlock?**

Die Auto-Unlock Funktion nutzt einige verschiedene Technologien in Deinem Telefon, nicht nur die Yale Access App, sondern auch Bluetooth, WLAN und GPS. Sie alle müssen aktiviert sein, damit Auto-Unlock funktioniert. All dies wird von Deinem Betriebssystem geregelt, das mit der Yale Access App kommuniziert. Die Yale Access App unterscheidet zwei Zustände, die für Auto-Unlock relevant sind: Zuhause und Unterwegs. Wenn Du zuhause bist, wechselt die Yale Access App in den Modus "Zuhause" und die Auto-Lock Funktion wird erst wieder aktiviert, wenn Du das Zuhause verlässt. Stellt die Yale Access App fest, dass Du die unmittelbare Umgebung Deines Zuhauses verlassen hast oder mehr als 200 Meter von ihm entfernt bist, wechselt Auto-Unlock in den Zustand "Unterwegs" und wartet, bis Du wieder nach Hause kommst.

Sobald Du den Radius von 200 Metern um Dein Zuhause unterschreitest, beginnt Dein Telefon damit, nach Deinem Schloss zu suchen. Wenn Du Dich Deiner Tür genügend (auf 5 Meter) genähert hast und die Yale Access App Dein Yale Smart Lock erkennt, entriegelt sich Deine Tür automatisch und die App wechselt wieder in den Zuhause-Modus.

## Wie funktioniert Auto-Unlock?

![](_page_6_Picture_6.jpeg)

![](_page_6_Picture_7.jpeg)

![](_page_6_Figure_9.jpeg)

![](_page_6_Picture_13.jpeg)

### **Auto-Lock kann Deine Tür auch automatisch verriegeln, nachdem eine definierte Zeit (bis zu 30 Minuten) verstrichen ist.**

Um diese Funktion zu aktivieren, musst Du die notwendige Berechtigung für das Schloss besitzen und Dich zum Zeitpunkt der Aktivierung innerhalb der Bluetooth-Reichweite des Schlosses befinden.

### **BITTE BEACHTEN:**

Wenn Du die Timer-Funktion von Auto-Lock nutzen möchtest, um zu kontrollieren, wann sich die Tür nach dem Schließen verriegelt, muss DoorSense™ installiert sein. Ohne DoorSense™ verriegelt sich bei aktiviertem Auto-Lock

die Tür automatisch nach dem Schließen.

Wenn das Schloss Linus an einer Tür montiert ist, bei der zum Verriegeln der Drücker angehoben werden muss, kann Auto-Lock nicht verwendet werden, weil das Schloss blockieren könnte.

### **Die folgenden Schritte helfen Dir, die automatische Verriegelungsfunktion Auto-Lock auf Deinem iOS- oder Android-Gerät einzurichten:**

- **1.** Öffne die Yale Access App und wähle die entsprechende Immobilie aus dem Schlüsselbund, falls es dort mehrere gibt.
- **2.** Drücke auf das **Einstellungen-Symbol (Zahnrad)** unten rechts im Bildschirm.
- **3.** Wähle das Schloss aus den angezeigten Geräten aus.
- **4.** Wähle **Auto-Lock** aus dem Menü Automation.
- **5.** Schalte **Auto-Lock aktiviert** ein und lege das **Auto-Lock Timing fest.**
- **6.** Wähle unten die Option **Änderungen speichern** aus.

Damit ist Auto-Lock bei Deinem Yale Smart Lock aktiviert. Dein Schloss verriegelt sich nun automatisch nach der Zeitspanne, die Du unter Auto-Lock Timing festgelegt hast.

Um Auto-Lock zu deaktivieren, führst Du die oben beschriebenen Schritte aus und schaltest **Auto-Lock aktiviert aus.** Um die Funktion zu deaktivieren, musst Du Dich in der Bluetooth-Reichweite des Schlosses befinden.

![](_page_7_Picture_20.jpeg)

![](_page_7_Picture_1.jpeg)

### Auto-Lock aktivieren **Funktionen einrichten**

![](_page_7_Picture_4.jpeg)

**Auto-Lock bedeutet, dass sich das Schloss nach einer von Dir festgelegten Zeit automatisch verriegelt. Mit der im Lieferumfang enthaltenen DoorSense™ Technologie, die Dich darüber informiert, ob Deine Tür offen steht oder geschlossen ist, kannst Du Dein Smart Lock jetzt so programmieren, dass es sich automatisch verriegelt, sobald es erkennt, dass die Tür geschlossen ist.**

### **Die intelligente Auto-Lock Funktion einrichten**

**1.** Um das intelligente Auto-Lock einrichten zu können, muss DoorSense™ installiert und

**2.** Nach der Installation und Kalibrierung von DoorSense™ gehst Du zu **Schloss-Einstellungen** 

- kalibriert sein.
- und wählst Auto-Lock.
- **3.** Aktiviere Auto-Lock.

Um die Einstellung auf "Sofort" zu ändern, wählst Du "Auto-Lock, wenn" und änderst die Einstellung auf "Sofort". So ist garantiert, dass bei jedem Wechsel des Türstatus von Offen zu Geschlossen sich das Smart Lock automatisch verriegelt.

## Intelligent Auto-Lock mit DoorSense™ verwenden **Funktionen einrichten**

![](_page_8_Picture_1.jpeg)

In der Voreinstellung wird die automatische Verriegelungsfunktion von einem Timer gesteuert. Bei dieser Einstellung kannst du die Zeit festlegen, nach der Deine Tür automatisch verriegelt wird. Bitte beachte, dass Auto-Lock bei aktiviertem DoorSense™ unwirksam bleibt, solange der Türstatus "Offen" lautet. Der Timer beginnt zu laufen, sobald der Türstatus von "Offen" zu "Geschlossen" wechselt. Die Tür wird verriegelt, wenn die voreingestellte Zeit abgelaufen ist.

Wenn Sofort Auto-Lock aktiviert ist, wird die Option Re-Lock Timing verfügbar. Dieser Timer dient dazu, Dein Smart Lock erneut zu verriegeln, wenn es entriegelt wird, aber niemand die Tür tatsächlich öffnet. Nach Ablauf der festgelegten Zeit verriegelt sich das Schloss automatisch wieder.

Die Yale Access App Schritt für Schritt erklärt 07

![](_page_8_Picture_9.jpeg)

**In der Voreinstellungen geben Yale Smart Locks beim Verriegeln und Entriegeln der Tür Signaltöne aus. Diese Einstellung lässt sich mit den folgenden Schritten einfach ändern:**

- **1.** Drücke im Bildschirm des Zuhauses auf das Zahnrad-Symbol, um das **Menü Schloss-Einstellungen zu öffnen.**
- **2.** Wähle für das entsprechende Gerät **Schloss-Einstellungen** aus.
- **3.** Schalte je nachdem, ob Du einen Signalton hören möchtest oder nicht, die Option **Töne** ein oder aus.

iOS Android

## Signaltöne beim Verriegeln aktivieren/deaktivieren **Funktionen einrichten**

![](_page_9_Picture_1.jpeg)

![](_page_9_Picture_6.jpeg)

![](_page_9_Figure_7.jpeg)

### **Die Tür angelehnt-Meldungen alarmieren Dich, wenn Deine Tür eine bestimmte Zeit lang offen steht.**

Um die Tür offen-Meldungen einzurichten, benötigst Du das Linus Smart Door Lock mit DoorSense™ und eine damit gekoppelte Yale Connect WLAN-Bridge.

![](_page_10_Picture_3.jpeg)

**1.** Der erste Schritt bei der Einrichtung von Tür angelehnt-Meldungen besteht darin, unter Türangelehnt-Timing die Zeit bis zum Senden einer solchen Meldung festzulegen. Die hier eingestellte Zeit bestimmt, wie lange Deine Tür offen stehen kann, bis Du alarmiert wirst.

### **Um Tür-angelehnt-Timing festzulegen:**

- **1.** Öffne die Yale Access App.
- **2.** Gehe in Schloss-Einstellungen zum Bereich DoorSense™.
- **3.** Drücke auf Tür-angelehnt-Timing.
- **4.** Lege die Zeit bis zur Meldung fest.

**2.** Nach der Einrichtung von Tür-angelehnt-Timing musst Du einen Smart Alert einrichten, damit Du die Meldung auch erhältst.

### **Um einen Smart Alert einzurichten:**

- **1.** Gehe in die Schloss-Einstellungen in den Bereich Benachrichtigungen zur Seite Smart Alerts.
- **2.** Drücke erst "Einen Smart Alert erstellen" und dann "Wähle ein Ereignis".

![](_page_10_Picture_18.jpeg)

**3.** Wähle das Ereignis "die Tür angelehnt bleibt" und dann "Fertig". Drücke abschließend "Speichern".

Jetzt wirst Du alarmiert, wenn Deine Tür länger offen steht, als unter Tür-angelehnt-Timing festgelegt.

## Tür angelehnt-Meldungen erstellen: iOS **Funktionen einrichten**

![](_page_10_Picture_12.jpeg)

![](_page_10_Picture_252.jpeg)

### **Die Tür angelehnt-Meldungen alarmieren Dich, wenn Deine Tür eine bestimmte Zeit lang offen steht.**

Um die Tür offen-Meldungen einzurichten, benötigst Du das Linus Smart Door Lock mit DoorSense™ und eine damit gekoppelte Yale Connect WLAN-Bridge.

![](_page_11_Picture_3.jpeg)

**1.** Der erste Schritt bei der Einrichtung von Tür offen-Benachrichtigungen besteht darin, unter Türangelehnt-Timing die Zeit bis zum Senden einer solchen Benachrichtigung festzulegen. Die hier einstellte Zeit bestimmt, wie lange Deine Tür offen stehen kann, bis Du alarmiert wirst.

### **Um Tür-angelehnt-Timing festzulegen:**

## Tür angelehnt-Meldungen erstellen: Android **Funktionen einrichten**

- **1.** Öffne die Yale Access App**.**
- **2.** Gehe in Schloss-Einstellungen zum Bereich DoorSense™.
- **3.** Drücke Tür-angelehnt-Timing.
- **4.** Lege die Zeit bis zur Meldung fest.

**2.** Nach der Einrichtung von Tür-angelehnt-Timing musst Du einen Smart Alert einrichten, damit Du die Meldung auch erhältst.

### **Um einen Smart Alert einzurichten:**

- **1.** Gehe in den Schloss-Einstellungen im Bereich Benachrichtigungen zur Seite Smart Alerts
- **2.** Drücke erst "Einen Smart Alert erstellen" und dann "Wähle ein Ereignis".

![](_page_11_Picture_18.jpeg)

**3.** Wähle das Ereignis "die Tür angelehnt bleibt" und dann "Fertig". Drücke abschließend "Speichern".

Jetzt wirst Du alarmiert, wenn Deine Tür länger offen steht, als unter Tür-angelehnt-Timing festgelegt.

![](_page_11_Picture_23.jpeg)

Die Yale Access App Schritt für Schritt erklärt 10

![](_page_11_Picture_12.jpeg)

### $\bullet$   $\blacktriangleleft$  = 12:00 X New Smart Alert ALERT ME WHEN: Tap to choose an event Tap to choose a time **CANCEL**  $\triangleleft$  $\circ$  $\Box$

## Welche verschiedenen Arten von Gästezutritt und Berechtigungsstufen gibt es?

### Arten von Gästezutritt Zugriffsstufen

Zugriffsstufen und Zeitpläne bestimmen, in welchem Umfang ein Benutzer Zutritt erhält und wann er die Erlaubnis zur Kontrolle des Schlosses erhält.

### **Yale bietet zwei Zugangsstufen an:**

Eigentümer und Gast. Der Eigentümer eines Schlosses hat vollen Zugriff auf das Schloss, Gäste erhalten nur beschränkten Zugriff (wie im Abschnitt Berechtigungsstufen beschrieben). Nur Eigentümer eines Schlosses können Gäste zu einem Schloss einladen. Bei der Einladung von Gästen kannst Du ihre Zugriffsstufe festlegen und einstellen, ob Du eine Meldung erhalten möchtest, wenn sie Dein Schloss betätigen.

### **Darüber hinaus gibt es verschiedene Zutrittszeitpläne:**

Immer, Wiederkehrend und Temporär (wie im Abschnitt Zutrittszeitpläne beschrieben).

![](_page_12_Picture_7.jpeg)

### Eigentümer

### **Schlosseigentümer sind Nutzer mit folgenden Berechtigungen:**

- Die Tür mit der Yale Access App verriegeln und entriegeln\*
- Tür mit persönlichem Zugangscode verriegeln und entriegeln (am Smart Keypad)
- Sie können nicht Auto-Unlock verwenden
- Sie können nicht andere Eigentümer einladen/löschen
- Sie können nicht die Schlosseinstellungen kontrollieren
- Sie können nicht das Aktivitätsprotokoll anzeigen
- Sie können nicht die Gästeliste anzeigen

• Tür mit persönlichem Zugangscode verriegeln und entriegeln (am Smart Keypad)

- Die Tür mit der Yale Access App verriegeln und entriegeln
- 
- Auto-Unlock verwenden
- Andere Eigentümer einladen/löschen
- Alle Schlosseinstellungen kontrollieren
- Aktivitätsprotokoll anzeigen
- Gästeliste anzeigen
- 

### Gäste

Die standardmäßige Berechtigungsstufe für jeden, den Du zu Deinem Yale Smart Lock einlädst, lautet "Gast". Du kannst die Zugriffsstufe einer Person zum Zeitpunkt der Einladung oder jederzeit danach ändern.

### **Gäste haben folgende Berechtigungen:**

\* Datenverbindung über Mobiltelefon oder Internetverbindung erforderlich. Aufgrund der drei unterschiedlichen Zutrittszeitpläne für Gäste müssen unsere Server verifizieren, dass der Gast die Verbindung innerhalb des Zeitfensters herstellt, für das er die Berechtigung hat.

![](_page_12_Picture_19.jpeg)

### Immer

Gäste haben unbeschränkten Zutritt. Der Inhaber kann dieses Zutrittsrecht aber jederzeit ändern oder entziehen.

### Wiederkehrend

Gäste haben im Zeitplan ein Zutrittsfenster, das regelmäßig wiederkehrt, z. B. ein kurzer Zeitraum an jedem Dienstag.

### Temorär

Gäste erhalten zu Deinem Zuhause ein begrenztes Zutrittsrecht mit einem Ablaufzeitpunkt. Sie können z. B. nur einmal an einem bestimmten Datum und zu einer vor Dir bestimmten Uhrzeit das Schloss öffnen.

![](_page_13_Picture_8.jpeg)

## Zutrittszeitpläne

### **Die Yale Access App unterscheidet zwei Zugriffgsstufen:**

Eigentümer und Gast. Die standardmäßige Zugriffgsstufe für jeden, den Du zu Deinem Yale Smart Lock einlädst, lautet "Gast". Du kannst die Zugriffsstufe einer Person zum Zeitpunkt der Einladung oder jederzeit danach ändern. Und so änderst Du unter iOS die Zugriffgsstufe.

### **Einen Gast zu einem Eigentümer machen**

- **1. Öffne die Yale Access App und wähle das Gast-Symbol** aus dem Menü unten rechts im Bildschirm.
- **2.** Wähle den Gast aus, dessen Berechtigungsstufe Du bearbeiten möchtest.
- **3.** Wähle Eigentümer aus, um die Berechtigungsstufe von **Gast** in **Eigentümer zu ändern.**
- **4.** Neben Deiner Auswahl erscheint ein blaues Häkchen.
- **5.** Gehe zurück und drücke "Änderung speichern" um die Änderung zu bestätigen.

### **Dein Gast ist jetzt ein Eigentümer und erscheint als Eigentümer in Deiner Gästeliste.**

## Smart Lock Zugriffsstufen einrichten: iOS **Funktionen einrichten**

![](_page_14_Picture_1.jpeg)

Du kannst die Berechtigungsstufe eines Benutzers jederzeit wieder zurück auf Gast setzen. Hierzu führst Du die oben beschriebenen Schritte erneut aus und wählst aus den Optionen zur Zugriffsstufe den Eintrag Gast.

### **Eigentümer**

Benutzer der Zugriffsstufe "Eigentümer" können:

- Die Tür mit der Yale Access App verriegeln und entriegeln
- Auto-Unlock verwenden
- Gäste und Eigentümer einladen/löschen
- Alle Schlosseinstellungen kontrollieren
- Das Aktivitätsprotokoll anzeigen
- Die Gästeliste anzeigen
- Das Schloss per Fernzugriff über die Yale Connect WLAN Bridge bedienen

### **Gäste**

Benutzer der Zugriffsstufe "Gast" können:

- Tür mit der Yale Access App verriegeln und entriegeln
- Sie können nicht Auto-Unlock verwenden
- Sie können nicht Gäste und Eigentümer einladen/ löschen
- Sie können nicht die Schlosseinstellungen kontrollieren
- Sie können nicht das Aktivitätsprotokoll anzeigen
- Sie können nicht die Gästeliste anzeigen

![](_page_14_Picture_34.jpeg)

![](_page_14_Picture_6.jpeg)

### **Einen Gast zu einem Eigentümer machen**

- **1.** Öffne die Yale Access App und wähle das Gast-Symbol aus dem Menü unten rechts im Bildschirm.
- **2.** Wähle den Gast aus, dessen Berechtigungsstufe Du bearbeiten möchtest.
- **3.** Ändere die Berechtigungsstufe von **Gast in Eigentümer.**
- **4.** Wähle unten im Bildschirm die Option "Änderung speichern", um Deine Änderungen zu speichern.

### **Dein Gast ist jetzt ein Eigentümer und erscheint als Eigentümer in Deiner Gästeliste.**

Du kannst die Berechtigungsstufe eines Benutzers jederzeit wieder zurück auf Gast setzen. Hierzu führst Du die oben beschriebenen Schritte erneut aus und wählst aus den Optionen zur Zugriffsstufe den Eintrag Gast.

### **Die Yale Access App unterscheidet zwei Zugriffsstufen:**

## Smart Lock Zugriffsstufen einrichten: Android **Funktionen einrichten**

![](_page_15_Picture_1.jpeg)

Eigentümer und Gast. Die standardmäßige Zugriffsstufe für jeden, den Du zu Deinem Yale Smart Lock einlädst, lautet "Gast". Du kannst die Zugriffsstufe einer Person zum Zeitpunkt der Einladung oder jederzeit danach ändern. Und so änderst Du unter Android die Zugriffsstufe.

### **Eigentümer**

Benutzer der Zugriffgsstufe "Eigentümer" können:

- Tür mit der Yale Access App verriegeln und entriegeln
- Auto-Unlock verwenden
- Gäste und Eigentümer einladen/löschen
- Alle Schlosseinstellungen kontrollieren
- Das Aktivitätsprotokoll anzeigen
- Die Gästeliste anzeigen
- Das Schloss per Fernzugriff über die Yale Connect WLAN-Bridge bedienen

### **Gäste**

Benutzer der Zugriffgsstufe "Gast" können:

- Die Tür mit der Yale Access App verriegeln und entriegeln
- Sie können nicht Auto-Unlock verwenden
- Sie können nicht Gäste und Eigentümer einladen/ löschen
- Sie können nicht die Schlosseinstellungen kontrollieren
- Sie können nicht das Aktivitätsprotokoll anzeigen
- Sie können nicht die Gästeliste anzeigen

![](_page_15_Picture_33.jpeg)

Die Yale Access App Schritt für Schritt erklärt 14

![](_page_15_Picture_6.jpeg)

**Smart Alerts werden als Benachrichtigungen gesendet, um Dich über Aktivitäten Deines Smart Lock auf dem Laufenden zu halten. Viele Smart Alerts erscheinen im Aktivitätsprotokoll.**

Die Optionen für Smart Alerts umfassen gegenwärtig manuelle Aktivitäten am Schloss, anwenderspezifische Nutzungen des Schlosses, Benachrichtigungen, wenn die Tür offen gelassen worden ist, und Auto-Lock-Meldungen.

Mit der Zeit werden weitere Meldungsarten und Zeitplanoptionen hinzukommen.

Für die bestmögliche Nutzung der Smart Alerts empfehlen wir, dass Du Linus Smart Lock mit der Yale Connect WLAN Bridge koppelst.

Wähle iOS oder Android, um mehr über Smart Alerts und deren Einrichtung zu erfahren.

### **Smart Alerts erstellen:**

Die Smart Alerts findest Du im Bereich Benachrichtigungen des Menüs Schloss-Einstellungen. Um Smart Alerts zu aktivieren:

- **1.** Öffne die Yale Access App und navigiere zu Schloss-Einstellungen**.**
- **2.** Wähle Smart Alerts aus.
- **3.** Drücke die blaue Schaltfläche "Einen Smart Alert erstellen".
- 4. Wähle "Wähle ein Ereignis", um das Ereignis festzulegen, das den Smart Alert auslöst.

### Smart Alerts erstellen, ändern und löschen: iOS **Funktionen einrichten**

![](_page_16_Picture_1.jpeg)

### **Smart Alerts ändern oder löschen:**

Bestehende Alarmmeldungen kannst Du jederzeit auf der Smart Alerts Seite im Bereich Benachrichtigungen von Schloss-Einstellungen löschen.

Alle Deine Smart Alerts werden auf der Smart Alerts Seite angezeigt. Um eine dieser Meldungen zu ändern, tippe die betreffende Meldung in der Liste an. Dir wird die Option zum Löschen der ausgewählten Meldung angeboten. Hierzu drückst Du die Schaltfläche unten auf der Seite.

Diesen Vorgang musst Du nochmals bestätigen. Künftig wirst du nach dem betreffenden Ereignis keine Benachrichtigung mehr erhalten.

### **Wenn Du keine Smart Alerts empfängst:**

Für die meisten Smart Alerts muss Dein Smart Lock mit der Yale Connect WLAN-Bridge gekoppelt sein. Wenn Dein Smart Lock nicht mit der Yale Connect WLAN-Bridge gekoppelt ist, kannst Du die meisten Alarmmeldungen nur empfangen, wenn eine Verbindung zu Deinem Schloss via Bluetooth besteht.

![](_page_16_Picture_25.jpeg)

Die Yale Access App Schritt für Schritt erklärt 15

![](_page_16_Picture_9.jpeg)

**Smart Alerts werden als Benachrichtigungen gesendet, um Dich über Aktivitäten Deines Smart Lock auf dem Laufenden zu halten. Viele Smart Alerts erscheinen im Aktivitätsprotokoll.**

Die Optionen für Smart Alerts umfassen gegenwärtig manuelle Aktivitäten am Schloss, anwenderspezifische Nutzungen des Schlosses, Benachrichtigungen, wenn die Tür offen gelassen worden ist, und Auto-Lock-Meldungen.

Mit der Zeit werden weitere Meldungsarten und Zeitplanoptionen hinzukommen.

Für die bestmögliche Nutzung der Smart Alerts empfehlen wir, dass Du Linus Smart Lock mit der Yale Connect WLAN-Bridge koppelst.

Wähle Android aus, um mehr über Smart Alerts und deren Einrichtung zu erfahren.

### **Smart Alerts erstellen:**

Die Smart Alerts findest Du im Bereich Benachrichtigungen des Menüs Schloss-Einstellungen. Um Smart Alerts zu aktivieren:

- **1.** Öffne die Yale Access App und navigiere zu Schloss-Einstellungen.
- **2.** Wähle Smart Alerts aus.
- **3.** Drücke auf das gelbe (+)-Symbol, um einen neuen Smart Alert zu erstellen.
- 4. Wähle "Wähle ein Ereignis", um das Ereignis festzulegen, das die Smart Alert auslöst.

### Smart Alerts erstellen, ändern und löschen: Android **Funktionen einrichten**

![](_page_17_Picture_1.jpeg)

### **Smart Alerts ändern oder löschen:**

Bestehende Alarmmeldungen kannst Du jederzeit auf der Smart Alerts Seite im Bereich Benachrichtigungen von Schloss-Einstellungen löschen.

Alle Deine Smart Alerts werden auf der Smart Alerts Seite angezeigt. Um eine dieser Meldungen zu ändern, tippe die betreffende Meldung in der Liste an. Dir wird die Option zum Löschen der ausgewählten Meldung angeboten. Hierzu drückst Du die Schaltfläche unten auf der Seite.

Diesen Vorgang musst Du nochmals bestätigen. Künftig wirst du nach dem betreffenden Ereignis keine Benachrichtigung mehr erhalten.

### **Wenn Du keine Smart Alerts empfängst:**

Für die meisten Smart Alerts muss Dein Yale Smart Lock mit der Yale Connect WLAN-Bridge gekoppelt sein. Wenn Dein Smart Lock nicht mit Yale Connect WLAN-Bridge gekoppelt ist, kannst Du die meisten Alarmmeldungen nur empfangen, wenn eine Verbindung zu Deinem Schloss via Bluetooth besteht.

![](_page_17_Picture_22.jpeg)

![](_page_17_Picture_25.jpeg)

Die Yale Access App Schritt für Schritt erklärt 16

Die Bedieneroberfläche der App kann variieren.

![](_page_17_Picture_9.jpeg)

### **Telefonnummer**

**BITTE BEACHTEN:** Wenn Du kein Telefon mit der für Dich registrierten Nummer verwendest, kannst Du keine SMS-Nachricht mit dem Code zur Verifizierung Deines Kontos empfangen. Falls Du Dein Telefon verloren oder Dich selbst vom Smartphone ausgesperrt hast, benutze das E-Mail-Login.

Auf der Anmeldeseite wählst Du ANMELDEN Gibt die Telefonnummer und das Passwort ein, die mit Deinem Konto verknüpft sind. Es wird ein Verifizierungscode an Dein Telefon gesendet. Gib diesen Verifizierungscode auf Aufforderung in das bereitgestellte Formular ein. Nach diesem Schritt erscheint Dein Schlüsselbund und Du kannst Dein Schloss wie gewohnt nutzen.

### **E-Mail-Adresse:**

Auf der Anmeldeseite wählst Du ANMELDEN. Wähle ANMELDEN MIT EMAIL. Gib Deine E-Mail-Adresse und das Passwort ein. Es wird ein Verifizierungscode an Deine E-Mail-Adresse gesendet. Melde Dich bei Deinem E-Mail-Konto an, um die Mail mit dem Verifizierungscode anzuzeigen. Gib diesen Verifizierungscode auf Aufforderung in das bereitgestellte Formular ein. Nach diesem Schritt erscheint Dein Schlüsselbund.

## Kann ich mit anderen Geräten auf mein Yale Account zugreifen? **Häufig gestellte Fragen**

**BITTE BEACHTEN:** Gegenwärtig ist unsere App für iOS- und Android-Mobilgeräte optimiert. Yale verwendet ein Token, um den Zutritt per Mobilgerät in Dein Haus zu autorisieren. Aus Sicherheitsgründen funktioniert die Yale Access App derzeit nicht auf Desktop-Computern.

**Es kann Situationen geben, in denen Du von einem Ersatzgerät aus auf Dein Yale Access Konto zugreifen musst. Wenn Du beispielsweise Dein Telefon verlierst, Dich selbst vom Smartphone aussperrst oder ein neues Telefon anschaffst, musst Du Dich von einem anderen Gerät aus bei Deinem Konto anmelden, als Du es bis dahin getan hast.**

Für den Zugriff auf Dein Konto von einem alternativen Gerät aus lädst Du die Yale Access App auf das Gerät herunter, falls sie nicht bereits darauf installiert ist.

![](_page_18_Picture_3.jpeg)

![](_page_18_Picture_8.jpeg)

**Von außen betrachtet hat sich an Deinem Türschloss durch die Montage des Smart Lock nichts geändert. Du kannst also nach Installation vom Smart Lock weiterhin Deinen herkömmlichen Schlüssel benutzen, um Deine Tür zu verriegeln oder zu entriegeln. Dies ist hilfreich, wenn Dein Telefon gestohlen wurde, verloren gegangen oder sein Akku leer ist.**

### **Wenn Dein Telefon verloren gegangen ist oder gestohlen wurde, führe die folgenden Schritte aus, um wieder Zugang zu Deinem Zuhause zu erlangen:**

Um Dich von allen Geräten abzumelden bzw. den Zugriff Deines Telefons auf Dein Schloss zu deaktivieren, benötigst Du einen Internet-Zugang und das E-Mail-Konto, das Du für Yale Access nutzt. Der Internet-Zugang kann über einen Desktop-PC oder ein alternatives Mobilgerät erfolgen, beispielsweise ein anderes Telefon oder ein Tablet.

## Wie gelange ich in mein Haus bzw. sperre den Zutritt, wenn mein Telefon verloren gegangen ist oder gestohlen wurde? **Häufig gestellte Fragen**

- **1.** Gehe zur **Website**
- **2.** Wähle den Link **Login mit E-Mail** unten im Bildschirm aus.
- **3.** Gib für die Anmeldung Deine E-Mail-Adresse und das Passwort ein.
- **4.** Melde Dich bei Deinem E-Mail-Konto an, um die E-Mail mit dem Verifizierungscode abzurufen.
- **5.** Gehe zurück zur **Website**, gib dort den Code ein und wähle die Option Verifizieren
- **6.** Wähle **Telefon verloren** aus, um Dich auf allen Geräten von der Yale Access App abzumelden.
- **7.** Wähle **Abmelden**, um die Prozedur abzuschließen.

### **Um wieder Zugang zu Deinem Zuhause zu erhalten:**

Wenn Du einen herkömmlichen Schlüssel zur Hand hast, kannst Du damit Deine Eingangstür öffnen.

Ohne herkömmlichen Schlüssel musst Du Dir mit einem anderen Smartphone Zutritt verschaffen.

### **Schritt 1:**

Lade die Yale Access App auf das Ersatzgerät herunter.

### **Schritt 2:**

Melde Dich bei Deinem Yale Access-Konto an.

Jetzt kannst Du das Schloss mit diesem Smartphone bedienen. Wenn Du wieder ein dauerhaftes Ersatztelefon hast, musst Du Deine Yale-Geräte nicht erneut einrichten.

Es genügt, die Yale Access App auf das Ersatztelefon herunterzuladen und Dich anzumelden bzw. Deine Telefonnummer oder E-Mail-Adresse zu verifizieren. Die Einrichtung all Deiner Geräte bleibt unter Deinem Konto in Yale Access erhalten.

![](_page_19_Picture_12.jpeg)

![](_page_20_Picture_0.jpeg)

# Herzlichen Dank.

Apple, das Apple-Logo, iPhone und iPad sind eingetragene Markenzeichen der Apple Inc. in den USA sowie und anderen Ländern und Regionen. App Store ist eine Dienstleistungsmarke der Apple Inc.

![](_page_20_Picture_3.jpeg)